# **Zoom Job Aid for Telemedicine Visits**

This guide covers the following functions for a **recurring** Zoom meeting:

- Initial Meeting Set-up
- Starting a Meeting through the Browser
- Waiting Room Function

#### **Initial Meeting Set-up**

1. Open your browser, navigate to **[uw-phi.zoom.us](https://uw-phi.zoom.us/)** and select **HIPAA UW Zoom; OR** open the UW Zoom HIPAA icon on your UW Medicine desktop

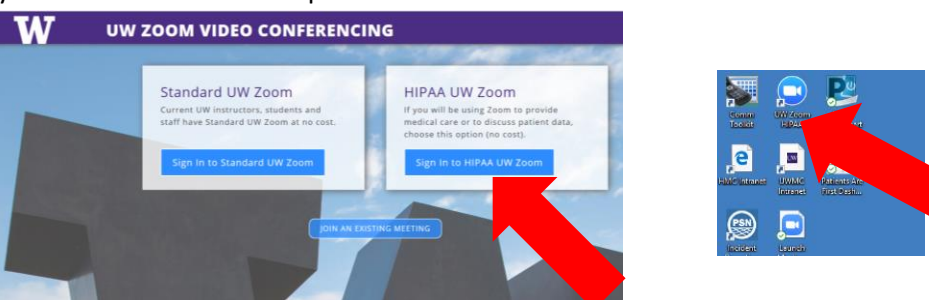

2. Sign in with your UW NetID. **IMPORTANT:** If using a shared Zoom account, use the corresponding UW NetID.

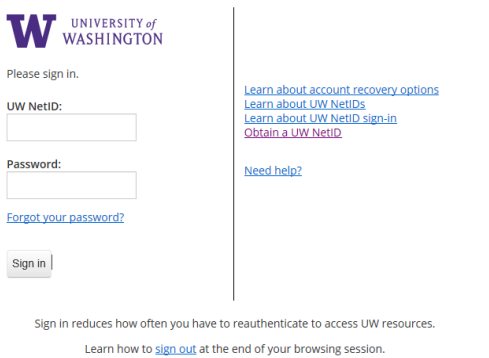

**PRIVACY | TERMS** 

## 3. Select **SCHEDULE A MEETING**

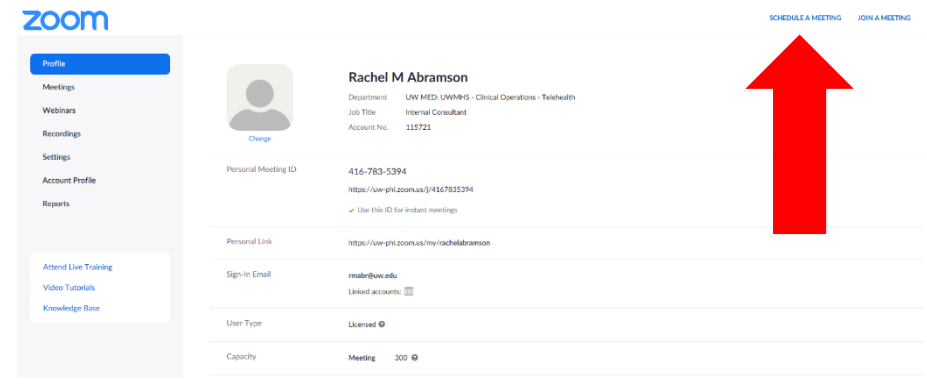

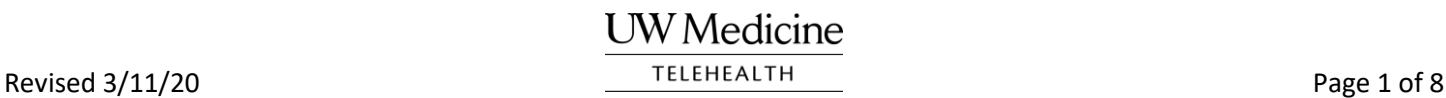

4. In the **Topic** section, **it is recommended** to list something that will remind you of the purpose of this meeting (ex. Telemedicine visit). You can add a description of the meeting in the **Description (Optional)** field if you like.

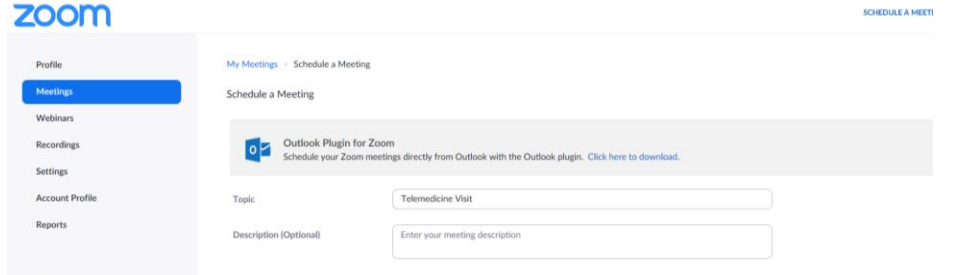

- 5. Zoom allows you to schedule a meeting on a specific day at a specific time, or for a recurring pattern. Recurrence options for scheduling include: *Daily, Weekly, Monthly,* and *No Fixed Time*. In order to simplify meeting set-up, **it is recommended** to initially set the meeting to recur with *No Fixed Time***.**
	- a. Check the box next to **Recurring meeting**

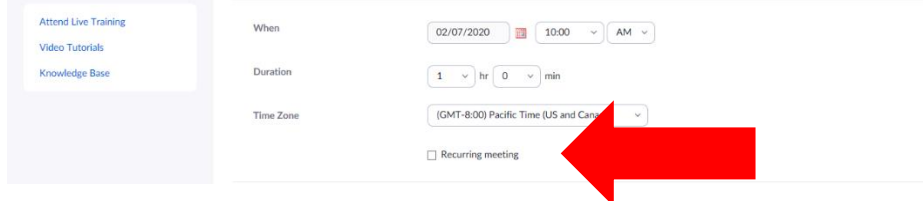

b. In the drop down next to **Recurrence**, select *No Fixed Time*

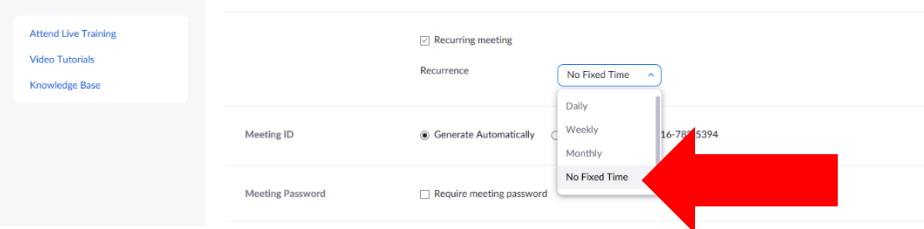

6. In the **Meeting ID** section, select *Personal Meeting ID*

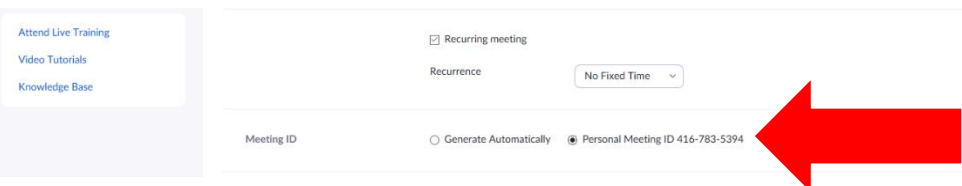

7. In the **Meeting Password** section, leave the box unchecked for *Require meeting password*. In the **Video** section, select *on* for *Host* and *Participant*. In the **Audio** section, select *Both*.

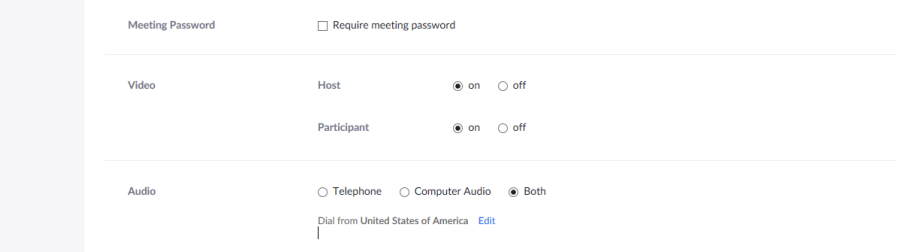

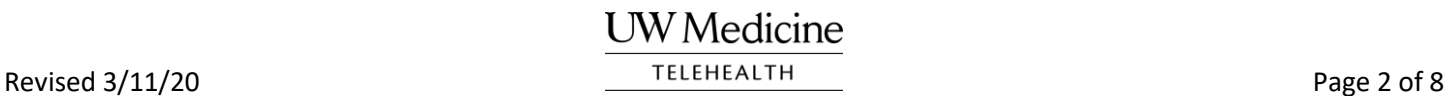

8. **IMPORTANT:** In the **Meeting Options** section, make sure the box next to *Enable join before host* and *Enable waiting room* is checked. Everything else should be unchecked.

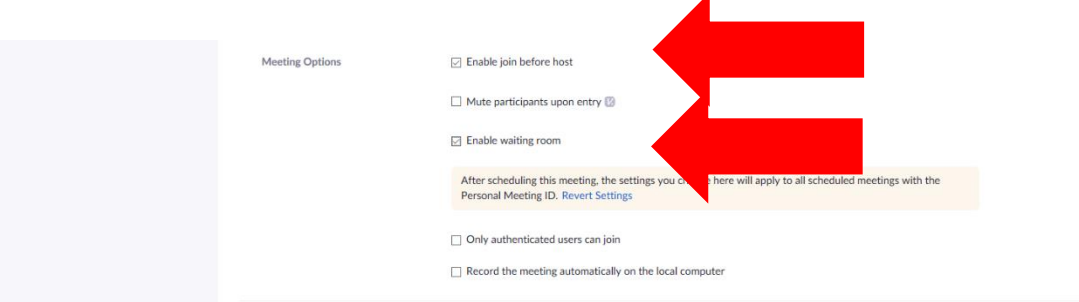

9. Leave the **Alternative Hosts** section empty and click **Save**

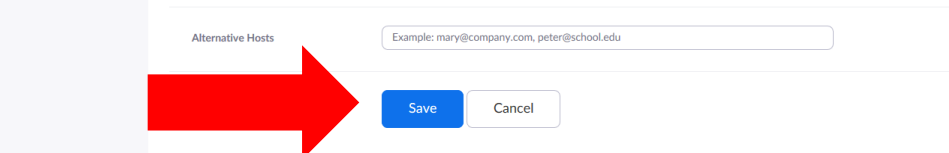

10. If you click **My Meetings** at the top of the screen you should see a list of all scheduled meetings including this one. zoom

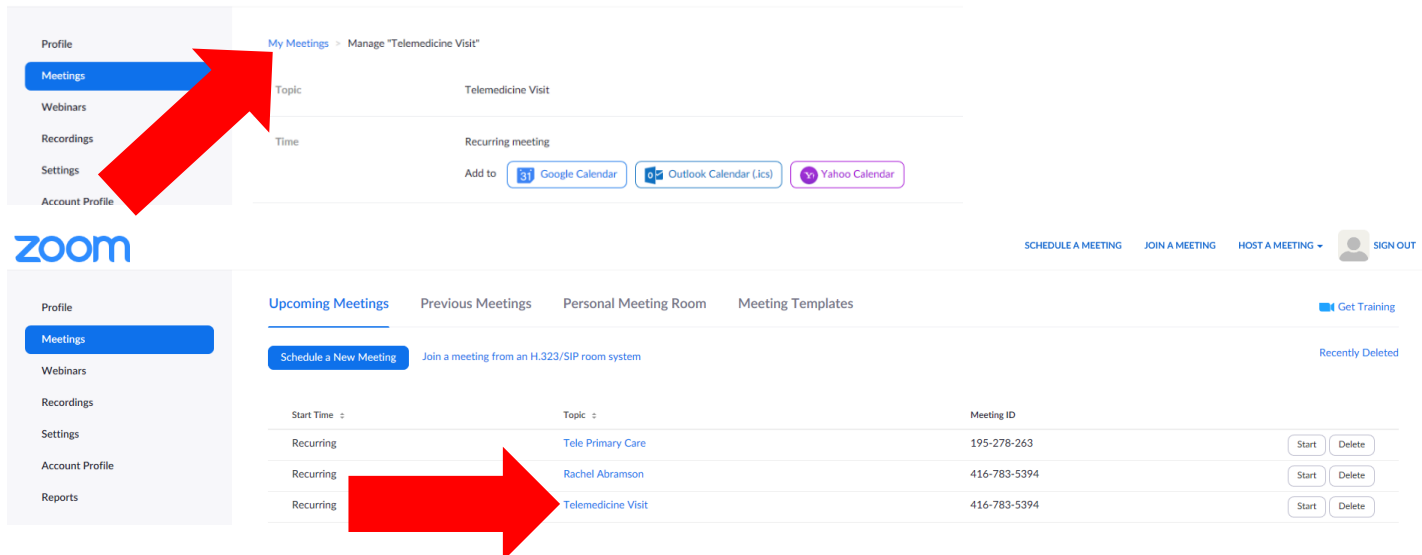

## **Start a Meeting through the Browser**

1. Open your browser, navigate to **[uw-phi.zoom.us](https://uw-phi.zoom.us/)** and select **HIPAA UW Zoom; OR** open the UW Zoom HIPAA icon on your UW Medicine desktop

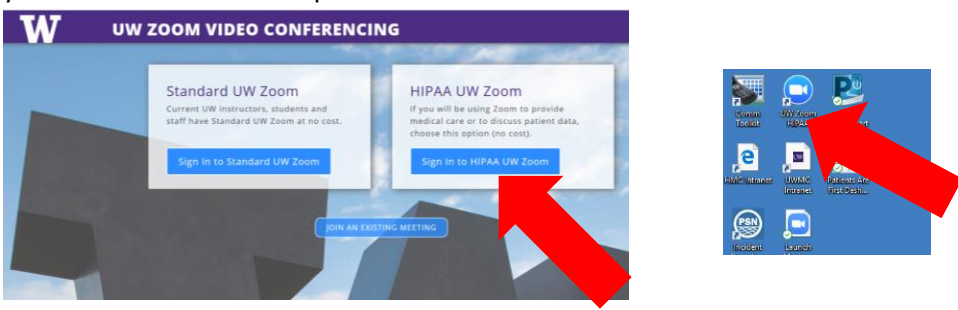

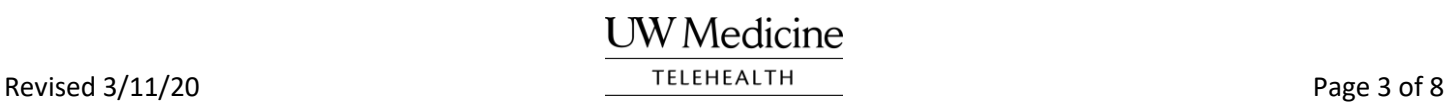

2. Sign in with your UW NetID. **IMPORTANT:** If using a shared Zoom account, use the corresponding UW NetID.

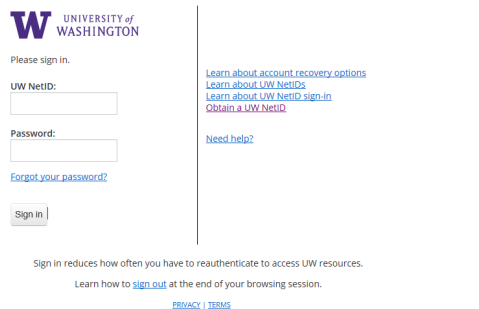

#### 3. Select **Meetings**

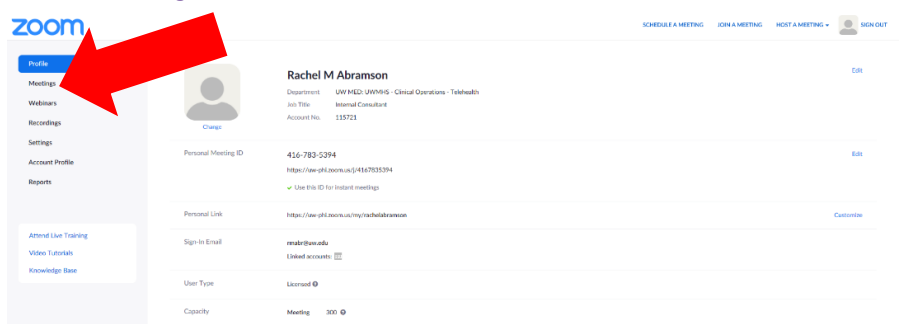

#### 4. Click **Start** next to the appropriate meeting

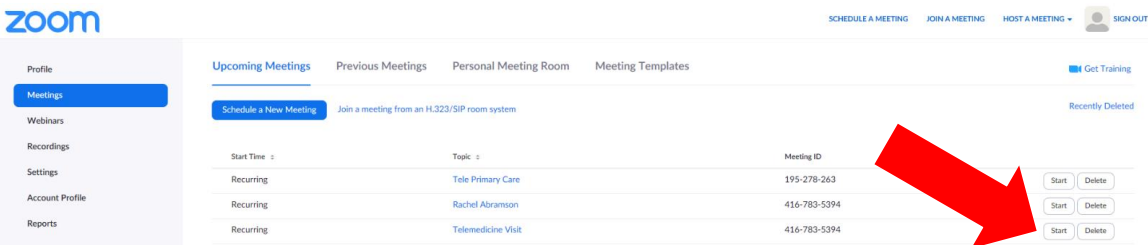

5. You will see a pop-up asking to Open URL: Zoom Launcher if Zoom hasn't been previously installed. Click **Open URL: Zoom Launcher**. It should then start downloading; this is a quick process.

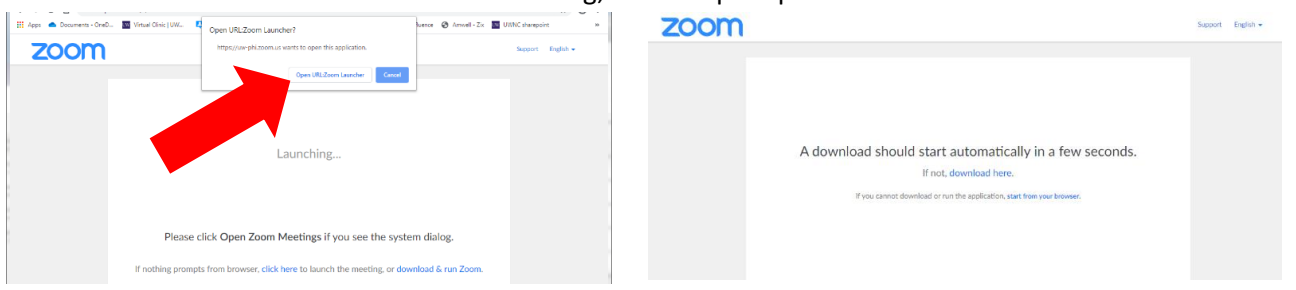

6. Download, Install and Run the Zoom Application

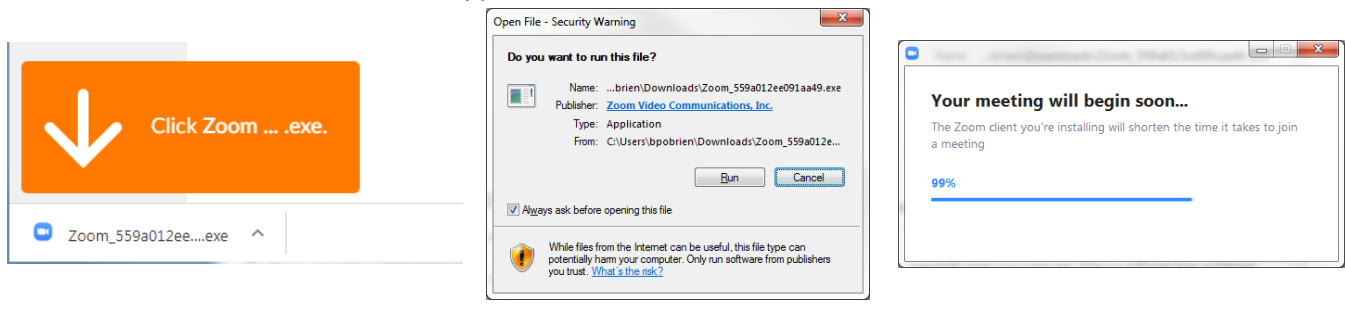

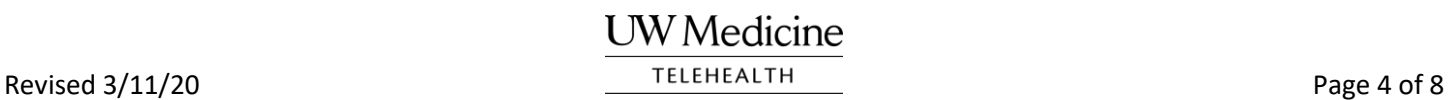

7. If using a headset for the visit, click *Join with Computer Audio*. If using a conference phone for the visit, click *Phone*  Call and then dial the number given on the conference phone.

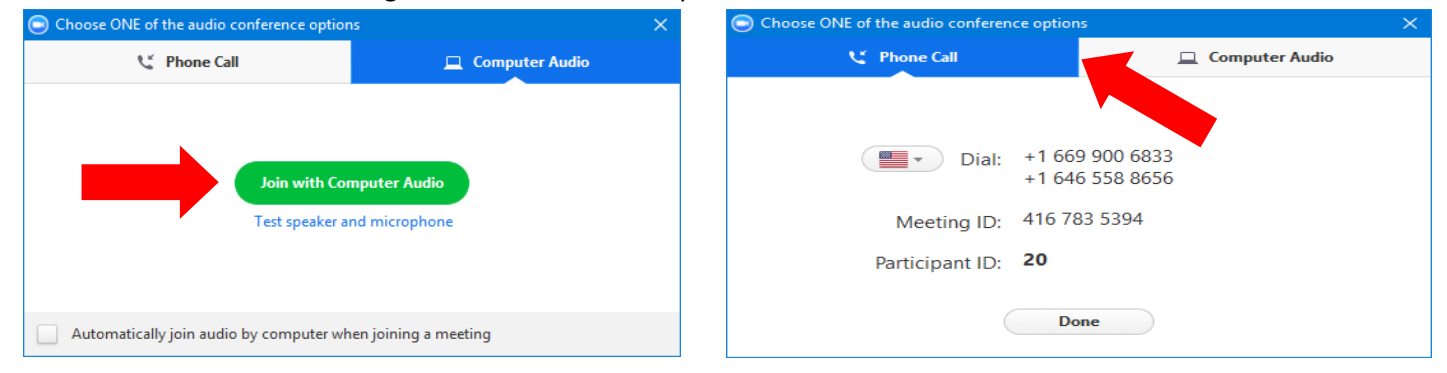

8. You will now be in the visit

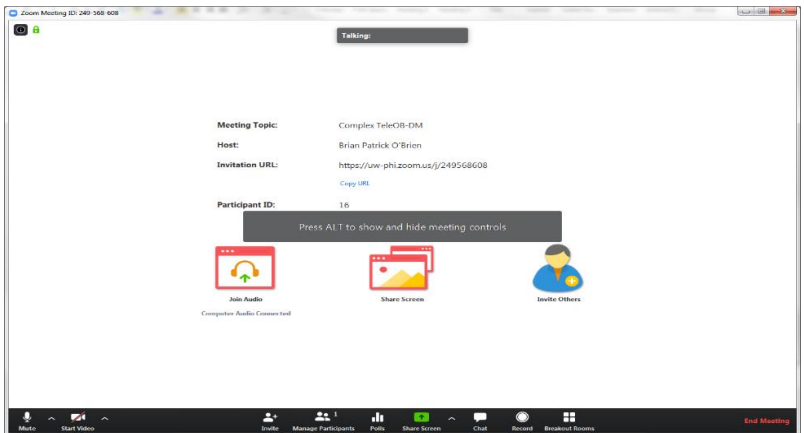

9. Click *End Meeting* when visit is complete

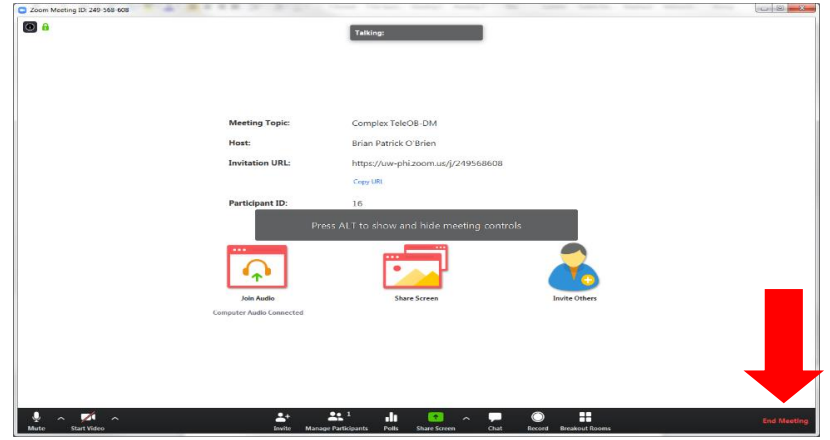

10. Click *End Meeting for All* 

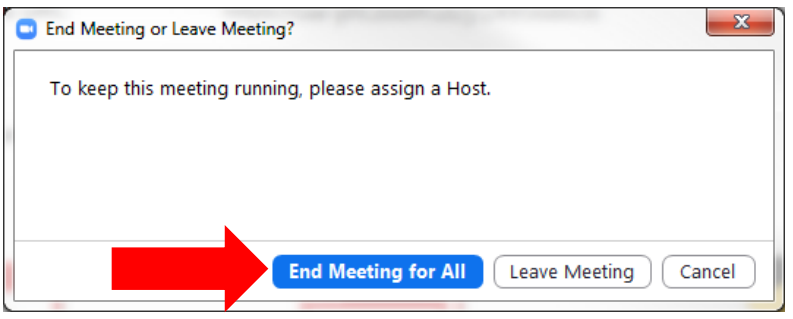

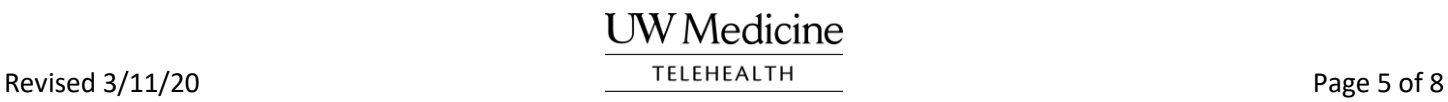

The waiting room feature allows you to control when a patient joins the meeting. Patients see the screen below while they are in the waiting room. Patients can test their audio and video in the waiting room.

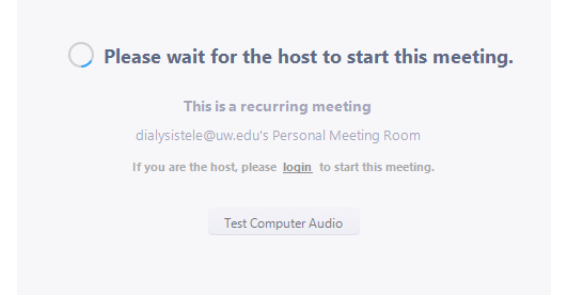

- 1. If your account is configured correctly, the waiting room feature should work automatically. If you need to turn it on during a visit:
	- a. Click **Manage Participants** in the lower navigation bar of the Zoom meeting.

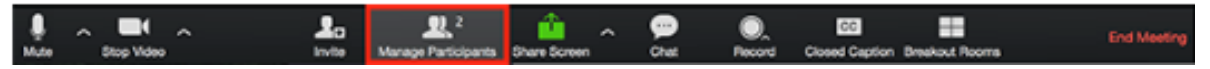

b. Click **More** at the bottom of the participant's window and choose **Put Attendees in Waiting Room on Entry**.

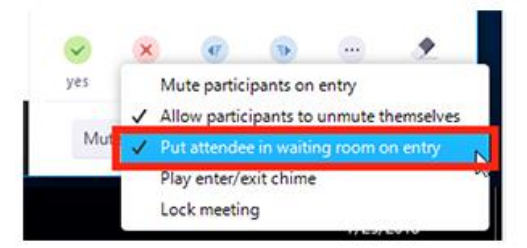

2. To admit a patient from the waiting room, click **Manage Participants** in the navigation bar of the Zoom meeting.

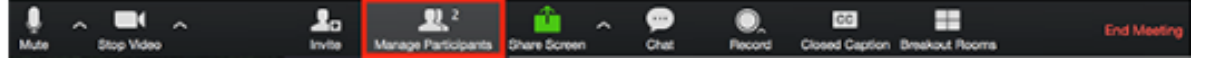

3. You will see the patient in the waiting room. Hover over the patient name and click **Admit**.

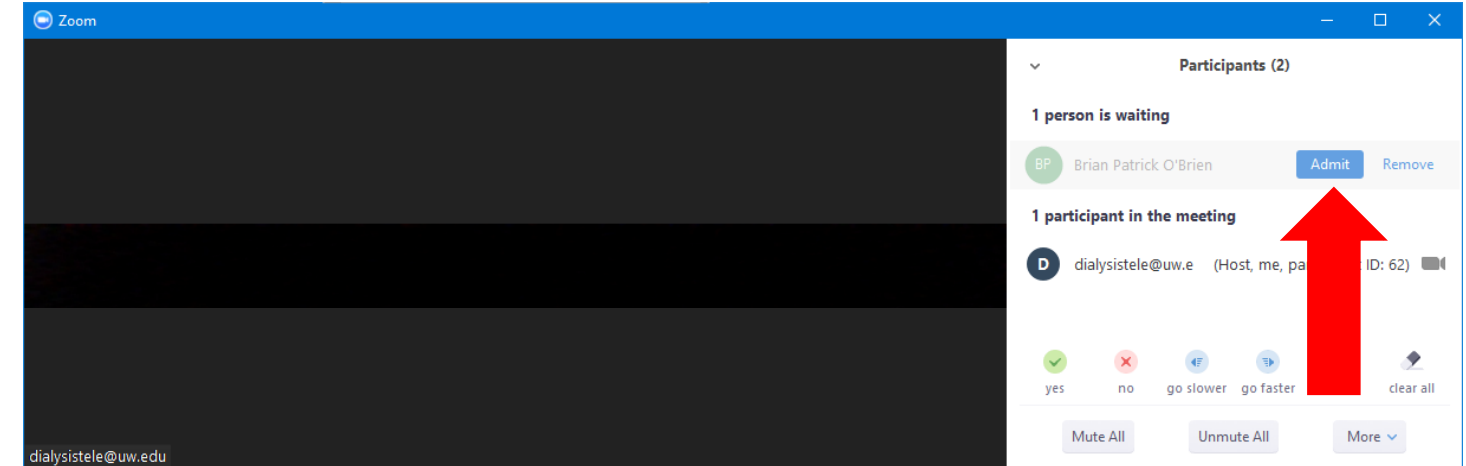

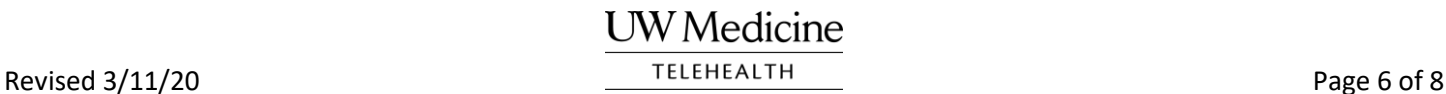

4. If more than one patient has dialed into the Zoom meeting, you can admit them one by one. Hover over the patient that you want to admit, and click **Admit** to allow *that* patient to enter the meeting room.

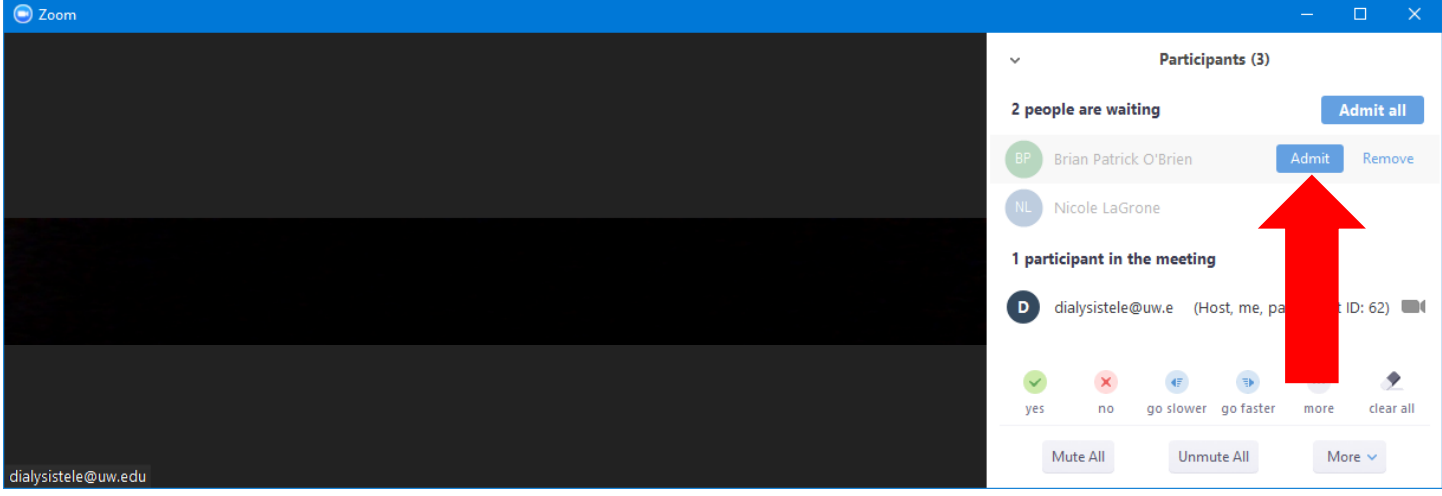

- 5. After the patient joins the visit, ask the patient for a call back number should you have technical issues or get disconnected during the visit.
- 6. If you need to put the patient back in the Waiting Room, hover over the patient and click **More**, then click **Put in Waiting Room**.

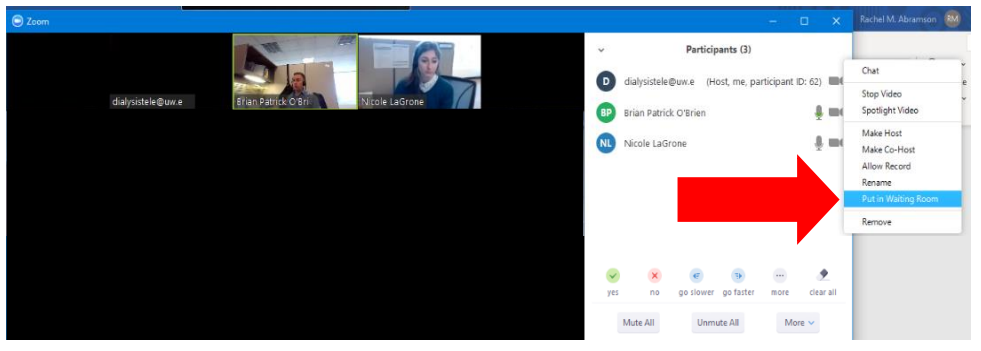

7. When done with the visit, you can remove the patient from the visit by hovering over the patient and clicking **More**, then clicking **Remove**. A popup will appear asking if you want to remove the patient, click **Yes**. Removing the patient will allow you to keep the Zoom visit open for another patient.

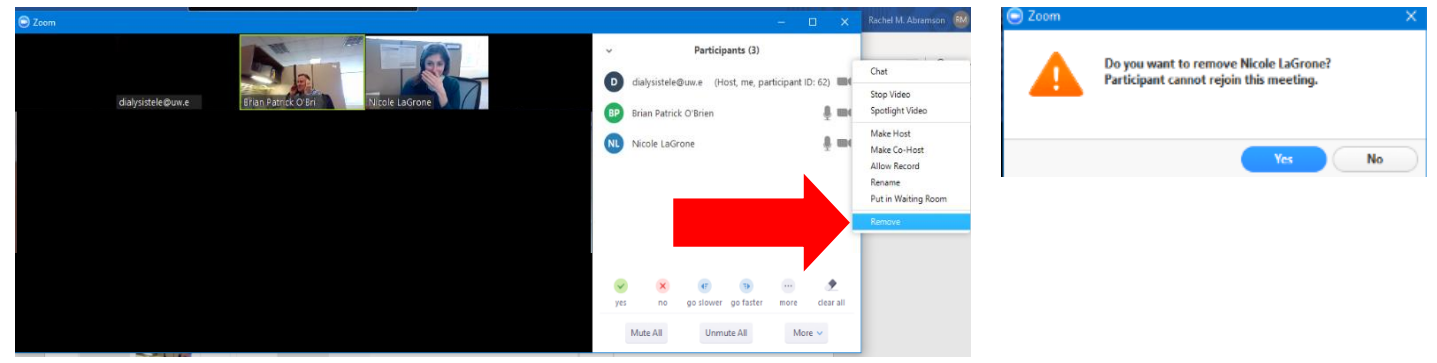

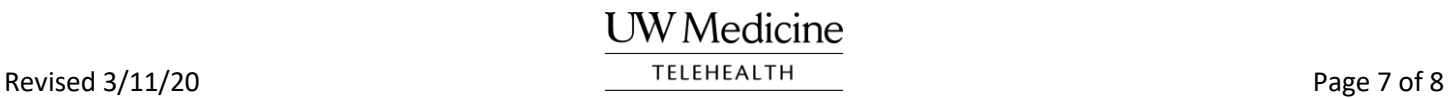

8. To end *and* close the Zoom visit, click **End Meeting**

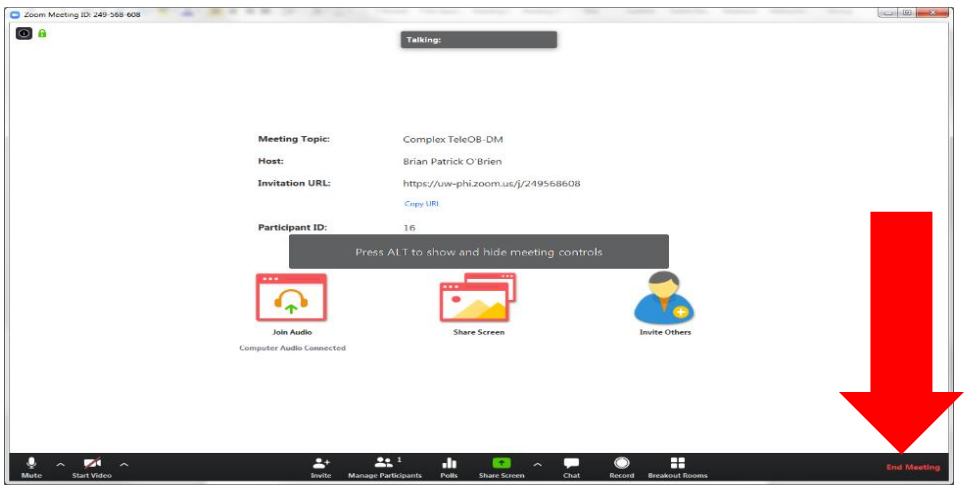

## 9. Click **End Meeting for All**

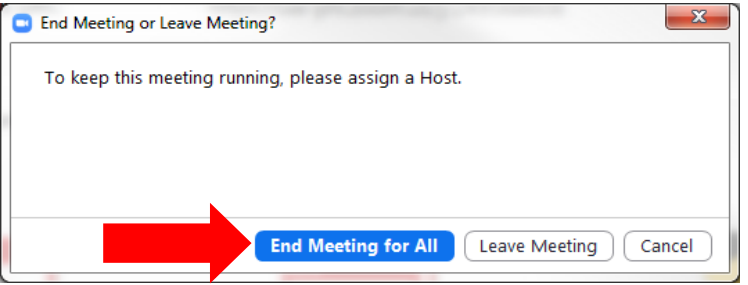

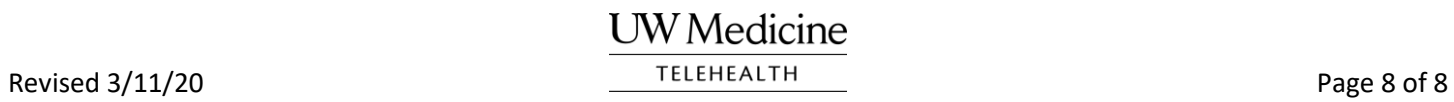